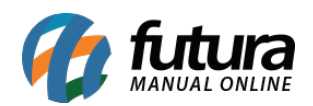

Através do *ERP Futura Server* é possível realizar a geração completa da *Nota Fiscal de Serviço Eletrônica* no módulo *WebService* para as cidades de Campinas, São Paulo e Rio de Janeiro.

Para o módulo *Arquivo* o sistema atende as cidades de Santa Bárbara d' Oeste, Guarujá e Mandirituba. Caso alguma das cidades não esteja habilitada para emissão é necessário que o usuário solicite ao departamento de Requisitos.

É possível também gerar arquivos de remessa pelo sistema com todos os dados das notas de serviços de um determinado período e importar no site da prefeitura.

Ao emitir as notas, é possível exportar um arquivo de retorno através do site para importar no sistema e armazenar as notas que já foram geradas através do mesmo.

Para realizar a emissão siga os processos abaixo:

# **1º Processo – Configurar Parâmetro**

**Caminho:** *Configurações > Parâmetros por empresa > Aba Avançadas > Aba Nota Fiscal Serviço*

Para gerar a Nota Fiscal Eletrônica de Serviço própria é necessário configurar o parâmetro preenchendo os campos abaixo:

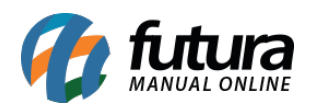

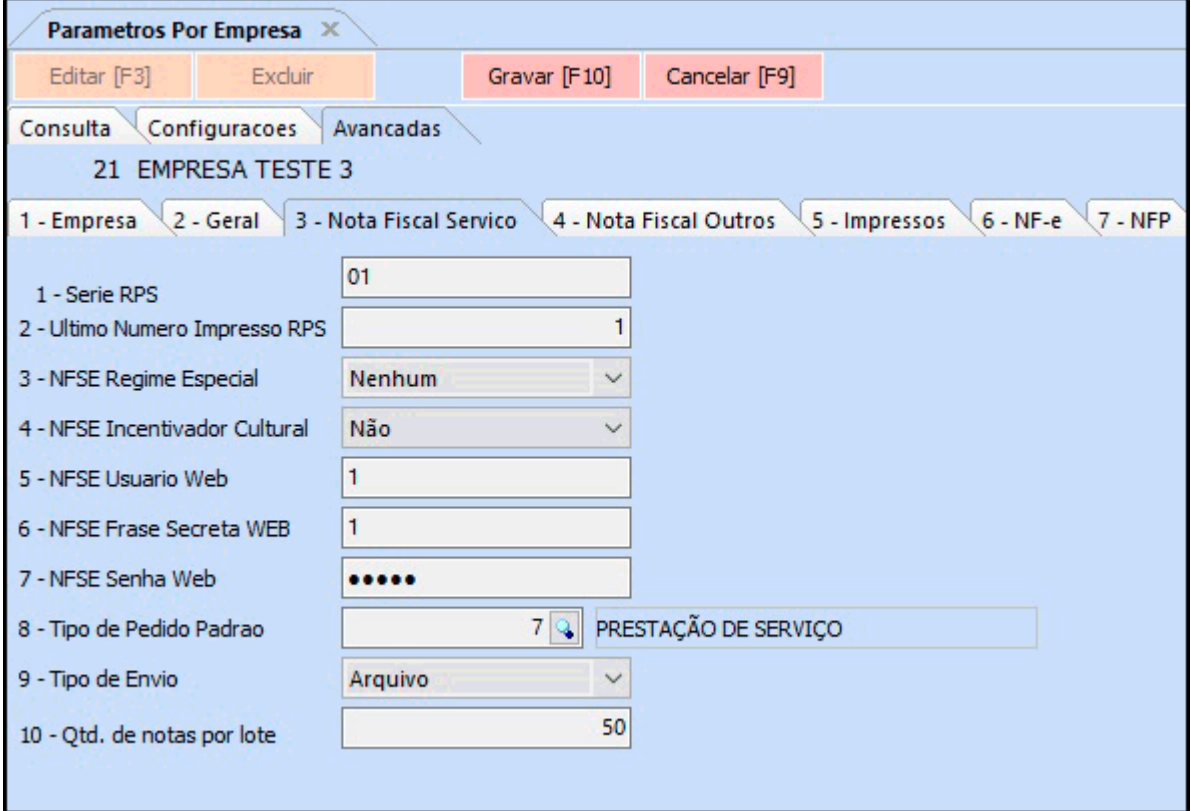

**1 – Série RPS:** Neste campo defina o número de série que a empresa utiliza (Caso não saiba, contate o contador);

**2 – Último número impresso RPS**: Neste campo insira o último número impresso;

**3 – NFSe Regime especial**: Selecione entre as opções Nenhum, Microempresa Municipal, Estimativa, Sociedade de Profissionais, Cooperativa, Microempresário Individual, Microempresário Empresa PP, Lucro Real, Lucro Presumido ou Simples Nacional;

**4 – NFSE Incentivador Cultural**: Defina entre as opções Sim ou Não;

**5 – NFSE Usuário WEB**: Neste campo insira o usuário que é utilizado para emissão de NFSE através do site da prefeitura.

**6 – NFSE Frase Secreta WEB:** Caso necessário insira a frase secreta que é utilizada com o usuário Web ao emitir NFSE via site da prefeitura;

**7 – NFSE Senha Web:** Neste campo insira a senha que é utilizada com o usuário Web ao

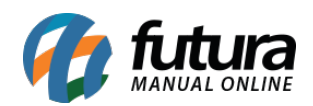

emitir NFSE via site da prefeitura;

**8 – Tipo de Pedido Padrão:** Neste campo insira o tipo de pedido criado dentro do sistema;

**9 – Tipo de Envio:** Nesta opção defina se a emissão da NFS-e será emitida via Webservice ou Arquivo.

É necessário também solicitar o **CFOP** de Prestação de Serviços, que será necessário configurar o *Tipo de Pedido* para emitir a NFS-e.

# **2º Processo – Verificar configurações do cadastro**

## **Caminho:** *Cadastros > Cadastros > Empresa*

No cadastro da empresa na aba *Outras Informações* preencha o campo *CNAE*, caso houver dúvidas referente a qual informar verifique com a contabilidade.

Verifique também se o cadastro da empresa está habilitado como *Prestador de Serviço*, caso não, acesse o caminho *Configurações > Parâmetros por empresa > Aba avançadas > Aba Empresa* e configure o ramo de atividade.

# **3º Processo – Cadastrar Lista Municipal**

### **Caminho:** *Cadastros > Fiscal > Lista Municipal de Serviço*

É necessário realizar o cadastro da Lista Municipal de Serviço de acordo com a cidade do emissor, para isso clique no botão *Novo (F2)* insira a Descrição, Código e o Município, conforme exemplo abaixo:

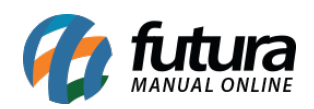

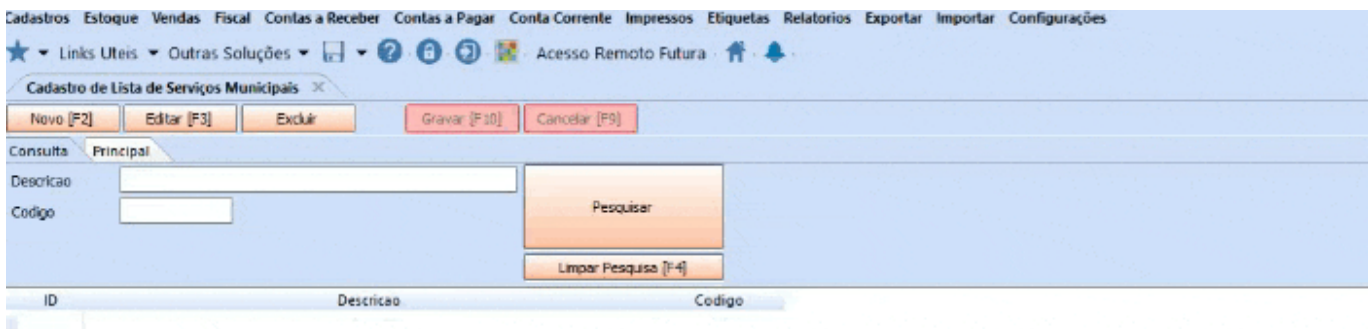

### **4º Processo – Cadastrar Grupo de Serviço**

#### **Caminho:** *Cadastros > Fiscal > Grupo de Serviço*

Para criar um *Grupo de Serviço* acesse o caminho acima e clique no botão *Novo (F2)*, informe a descrição *Prestação de Serviços* e indique a cidade da empresa à qual será emitida as notas, conforme exemplo abaixo:

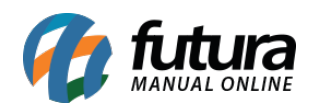

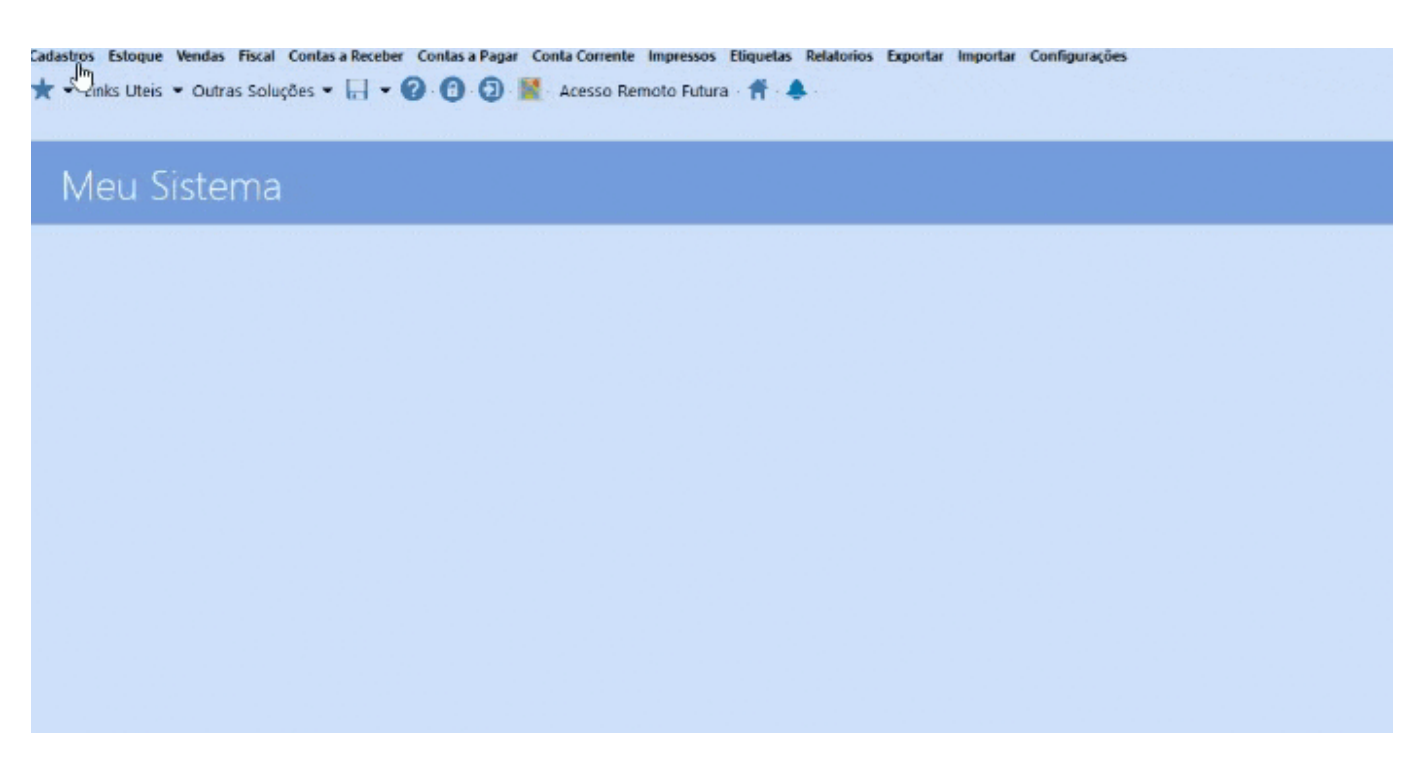

## **5º Processo – Cadastrar Grupo/Subgrupo**

**Caminho:** *Cadastros > Estoque > Grupo/Subgrupo*

Para cadastrar clique botão *Novo (F2)*, informe a descrição do grupo e abaixo o subgrupo à qual pertence o serviço, conforme imagem abaixo:

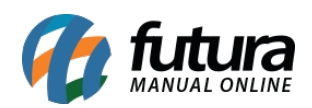

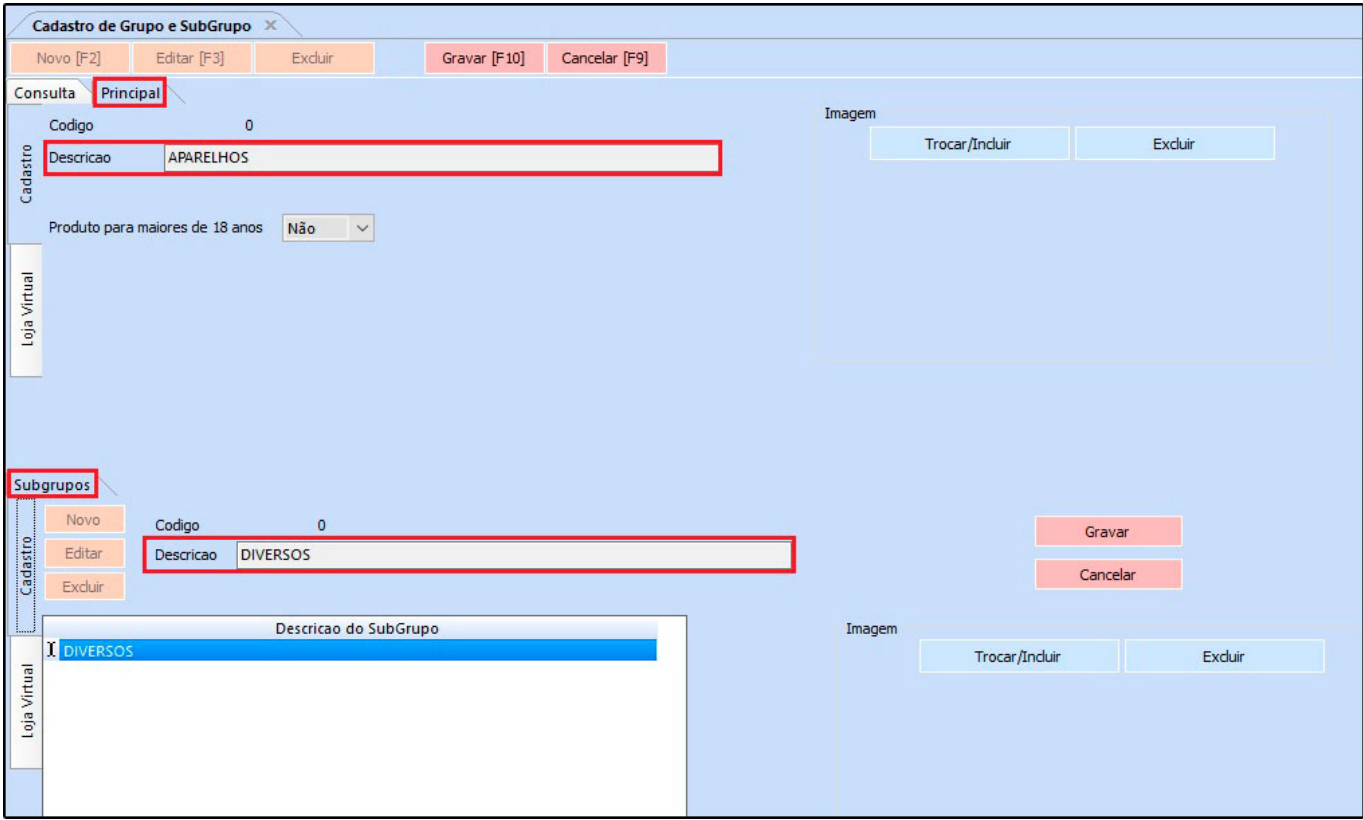

Vale lembrar que este cadastro é opcional e poderá cadastrar o grupo/subgrupo do serviço especificando por tipo de serviço.

## **6º Processo – Cadastrar Serviço**

### **Caminho:** *Cadastro > Estoque > Serviço*

Para realizar o cadastro acesse o caminho acima, clique no botão **Novo (F2)** e insira o código de serviço conforme exemplo abaixo:

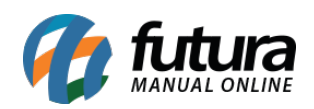

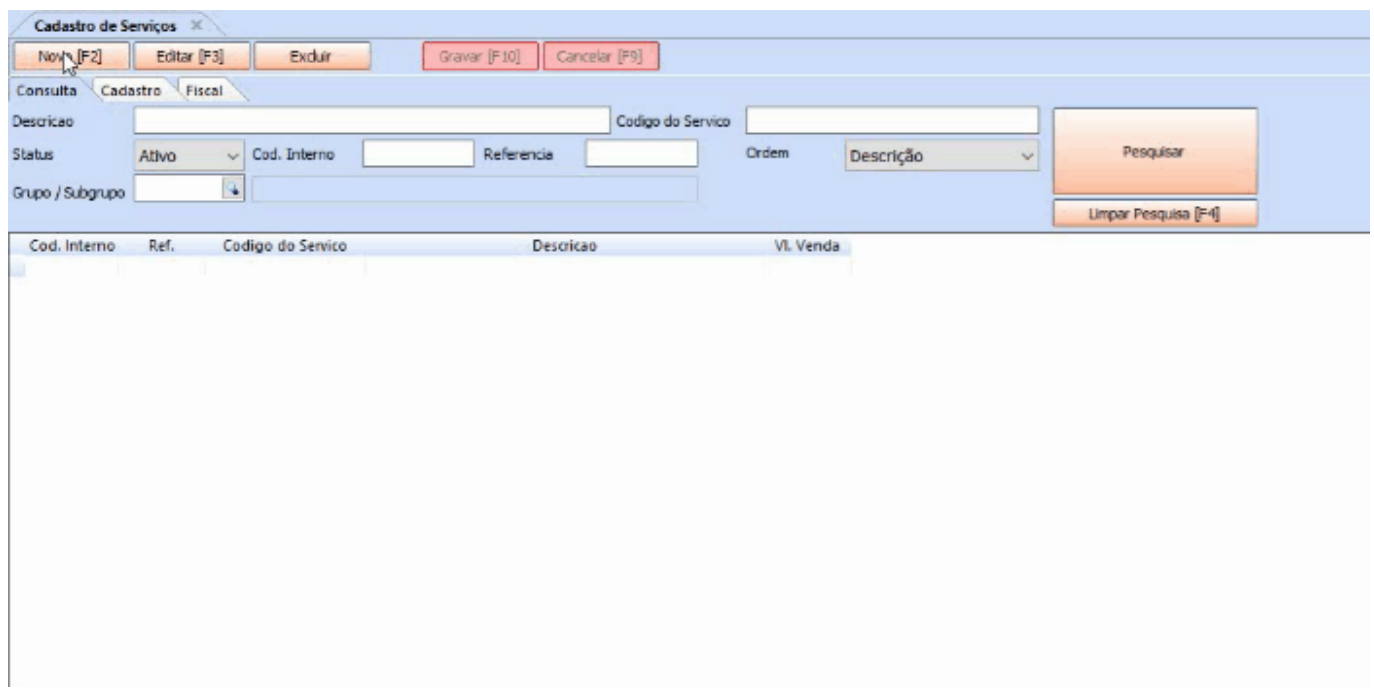

Na aba *Cadastro* deve informar a Descrição do serviço especificando o mesmo, pois esta é a informação que irá conter na Nota Fiscal de Serviço, no campo *Tabela de Preço* indique o valor do serviço, conforme imagem abaixo:

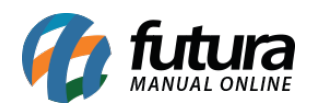

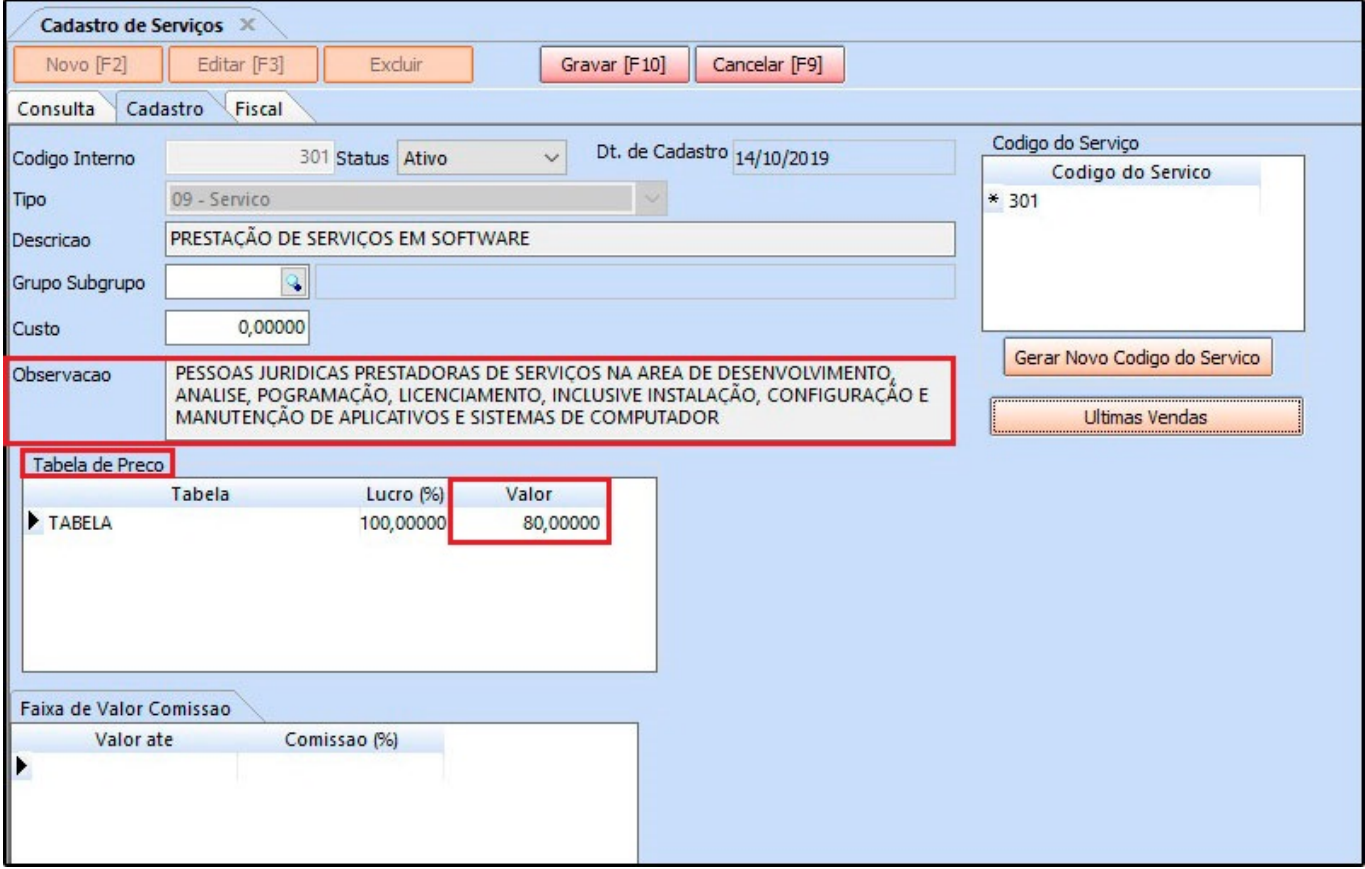

Acesse a aba *Fiscal* e indique a *Lista Municipal de Serviço* que foi criada no 3° Processo.

Preencha também os campos *Tipo de ISS* e *% ISS*, os demais campos *INSS Retido*, *IRRF Retido*, *CSLL Retido*, *Cofins Retido* e *PIS Retido* verifique com a contabilidade se há tributação para preenchimento, caso não tributa deixe a opção ao lado de cada imposto como *Não*, e se tributar altere a opção para *Sim*, conforme exemplo abaixo:

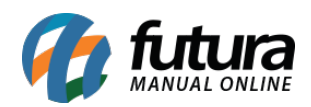

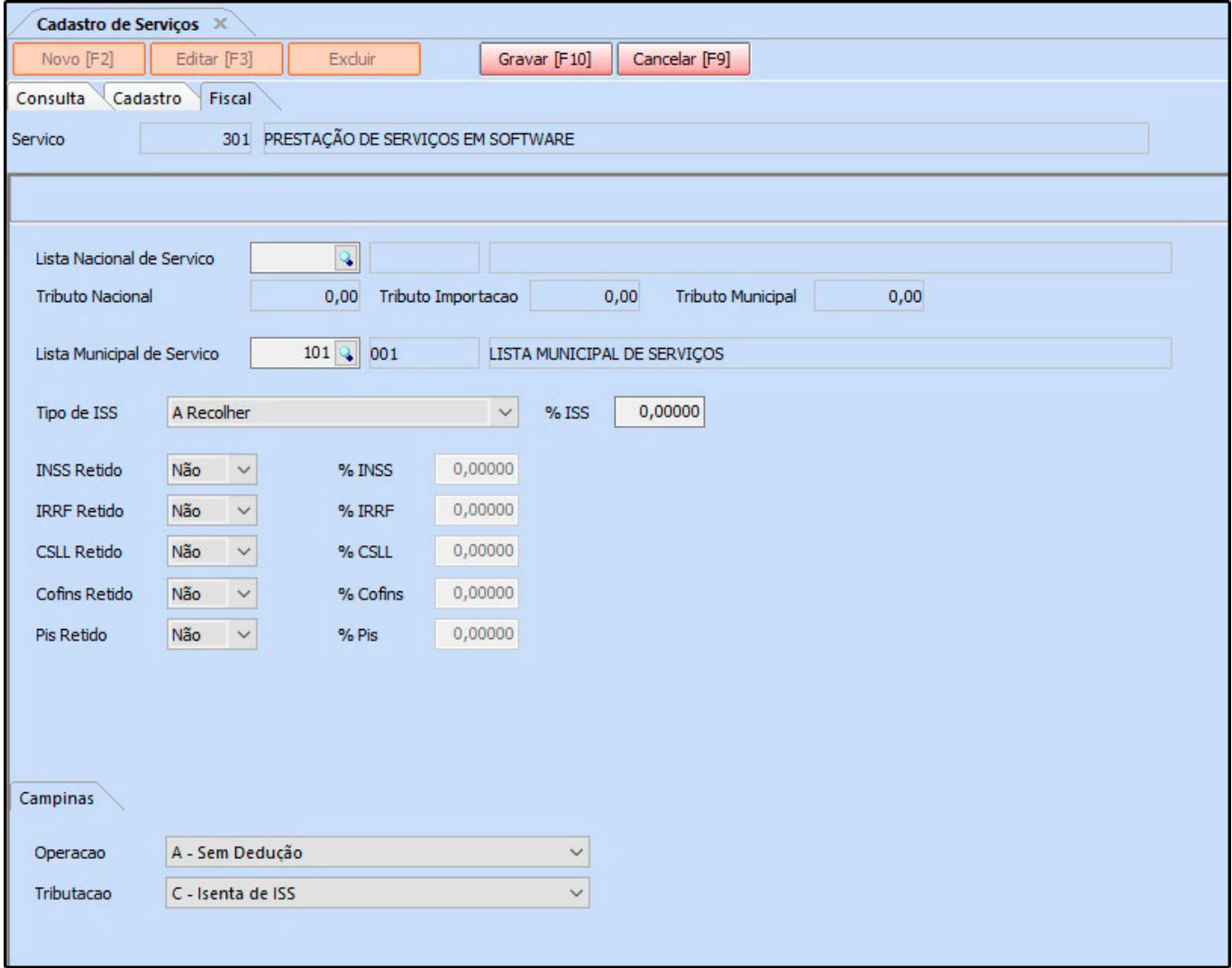

# **7º Processo – Emissão da Nota Fiscal de Serviço (Tipo de envio – Webservice)**

**Caminho:** *Fiscal > NFSe (Nota Fiscal Eletrônica de Serviços) > Cadastro*

Para realizar a emissão da NFS-e via *Webservice* clique no botão *Novo (F2)* e indique o tipo de Emissão de Nota Fiscal de Serviço como *1- Própria*, conforme exemplo abaixo:

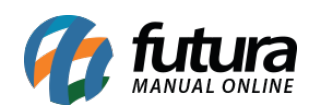

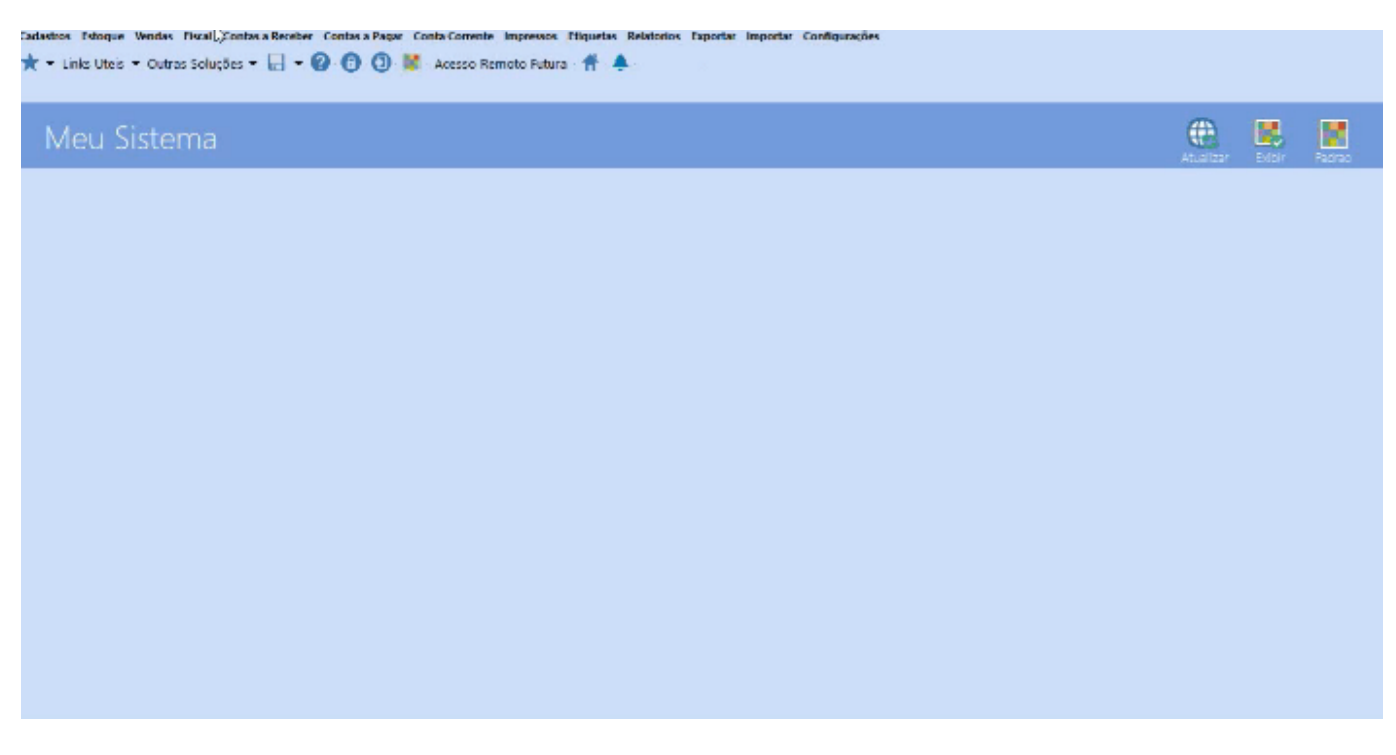

Com a tela da digitação da NFS-e aberta, na aba *Serviço* indique o cliente e insira a Lista Municipal, na aba *Itens* insira o serviço já cadastrado no sistema e informe a quantidade.

Para concluir a emissão clique no botão *Gravar* e em seguida no botão *Gerar*, o sistema irá enviar as informações para o site da prefeitura e já irá retornar com a nota impressa no sistema.

# **8º Processo – Emissão da Nota Fiscal de Serviço (Tipo de envio – Arquivo)**

### **Caminho:** *Fiscal > NFSe (Nota Fiscal Eletrônica de Serviços) > Cadastro*

Caso o tipo de envio esteja parametrizado como *Arquivo* a forma de emissão da NFS-e é feito parcialmente pelo sistema e parcialmente pelo site da prefeitura.

Acesse o caminho acima e clique em *Novo (F2),* indique o tipo de Emissão de Nota Fiscal de Serviço como *1- Própria,* insira os itens e clique em *Gravar*, o status da NFS-e ficará como *Aguardando* para que posteriormente seja gerado a remessa, conforme exemplo abaixo:

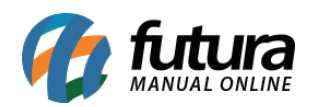

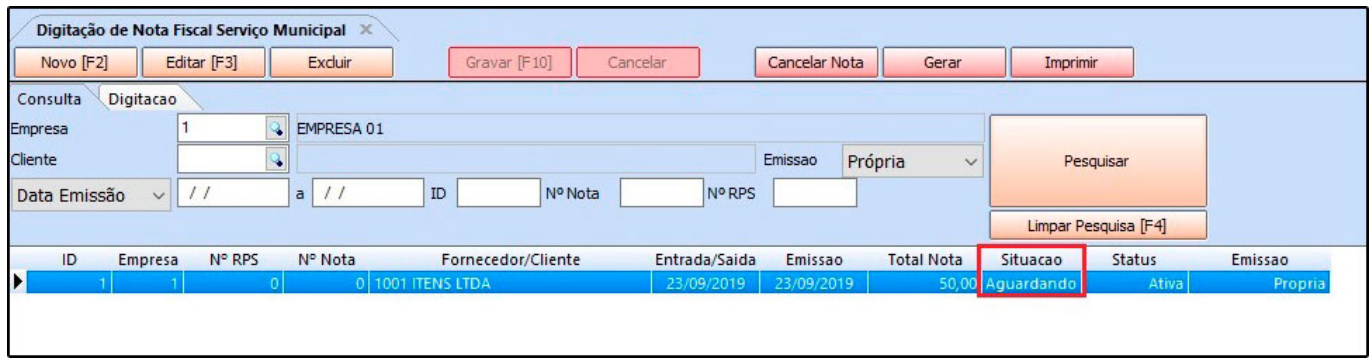

Para gerar a remessa acesse o caminho *Fiscal > NFS-e (Nota Fiscal Eletrônica de Serviços) > Gerar Remessa*, clique no botão *Novo (F2)* e indique o período, podendo gerar remessa diária, semanal, quinzenal ou mensal, em seguida clique no botão *Filtrar* onde será listado todas as notas que foram digitadas no sistema dentro do período indicado, conforme exemplo abaixo:

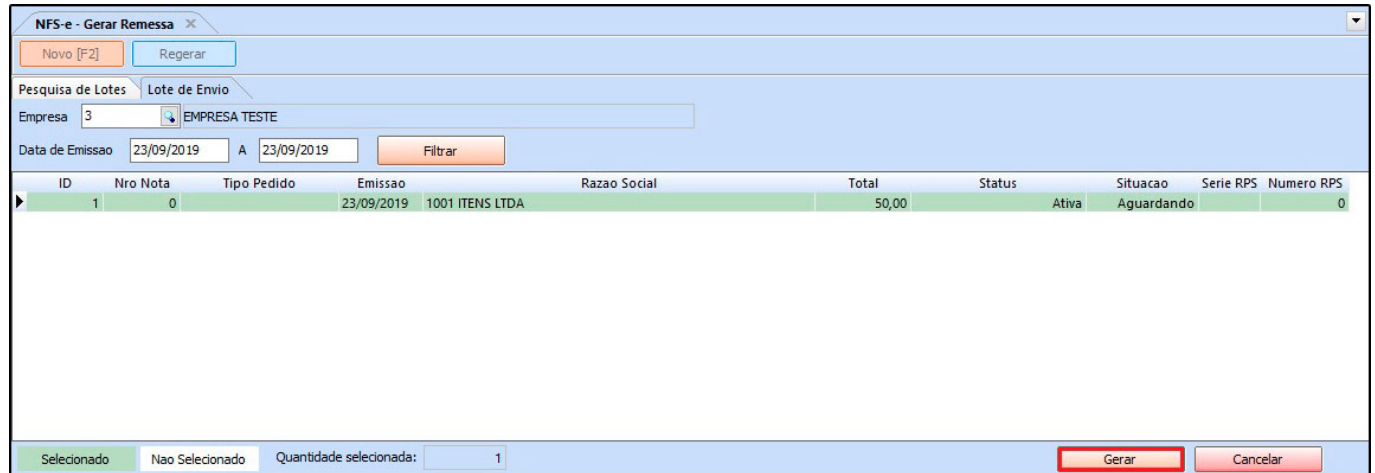

Selecione a NFS-e e clique em no botão *Gerar*, após este procedimento será gerado um **arquivo remessa** que deverá ser importado no site da prefeitura. Ao importar este arquivo o usuário conseguirá finalizar a emissão das Notas Fiscais de Serviço e em seguida o próprio site irá disponibilizar o **arquivo de retorno,** que deverá ser importado dentro do sistema através do caminho *Fiscal > NFSe > Gerar Retorno*, conforme exemplo abaixo:

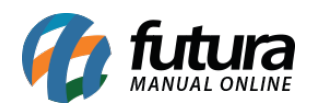

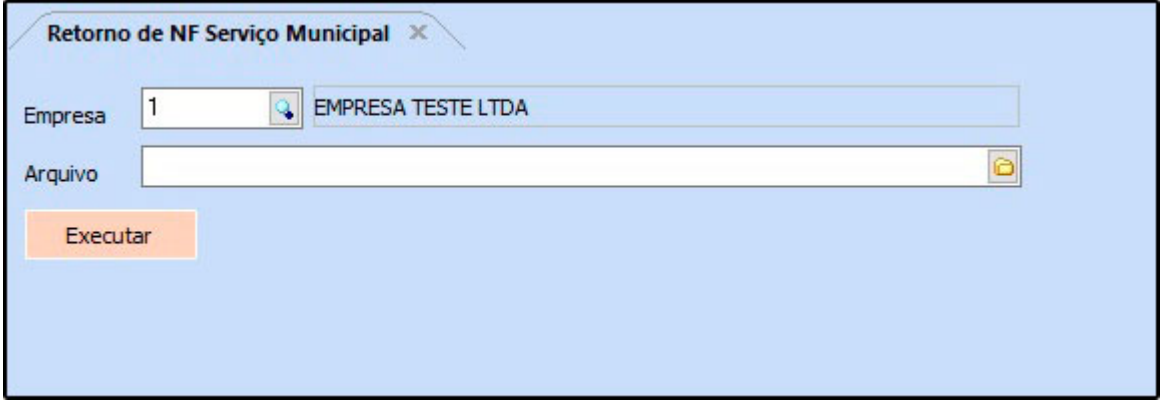

No campo *Arquivo* insira a remessa de retorno que foi gerada pelo site da prefeitura e em seguida clique no botão *Executar.*

Apos este procedimento o usuário poderá imprimir a NFS-e dentro do ERP Futura Server.

## **Referências**

**Sistemas:** ERP Futura Server

**Autora:** Ariane Machado (Analista de Suporte Fiscal)

**Versão:** 2019.10.07